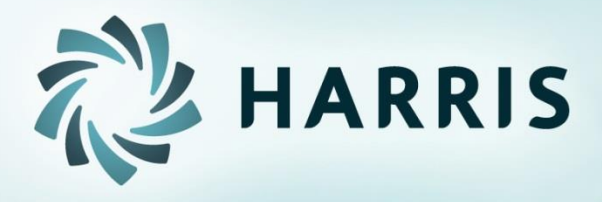

# **Employee Self Service (ESS)**

**Version 2.12.0**

## *Employee Self Service*

Employees can…

- **E** access from any computer.
- **URIDE:** view their elected withholding, earnings summary, check history, company documents, leave balances and leave history.
- **•** request changes to their demographics, direct deposits, W4 and state tax withholding forms.
- upload documents for demographic and direct deposit request.
- **Part France information.**
- print W2s for past years.

### *Employee Self Service – Register*

#### Registration and Forgot Password on Log In screen

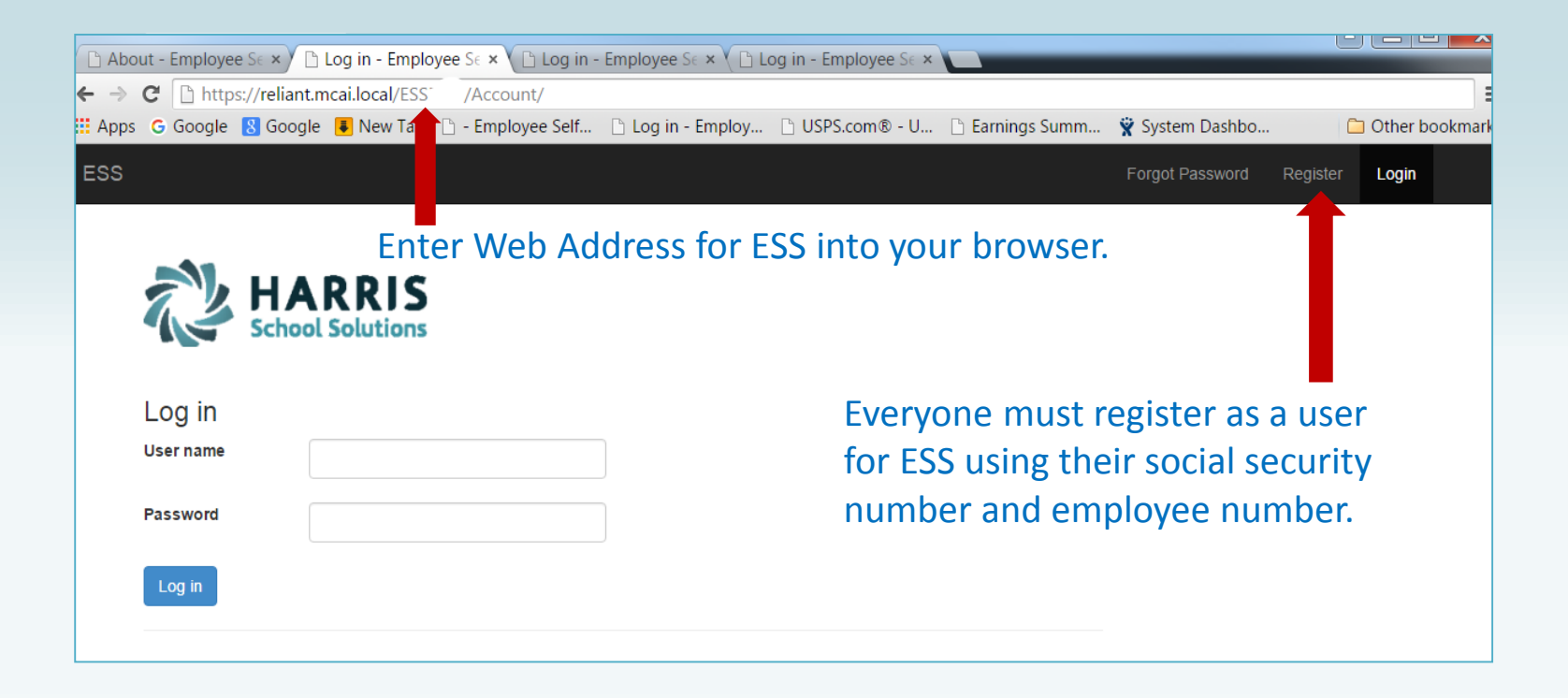

**NOTE: Internet Explorer version 9 and below are not supported in ESS. The Internet Explorer browser must be version 10 or above.** 

### *Employee Self Service - Register*

#### All employees must create an account in ESS.

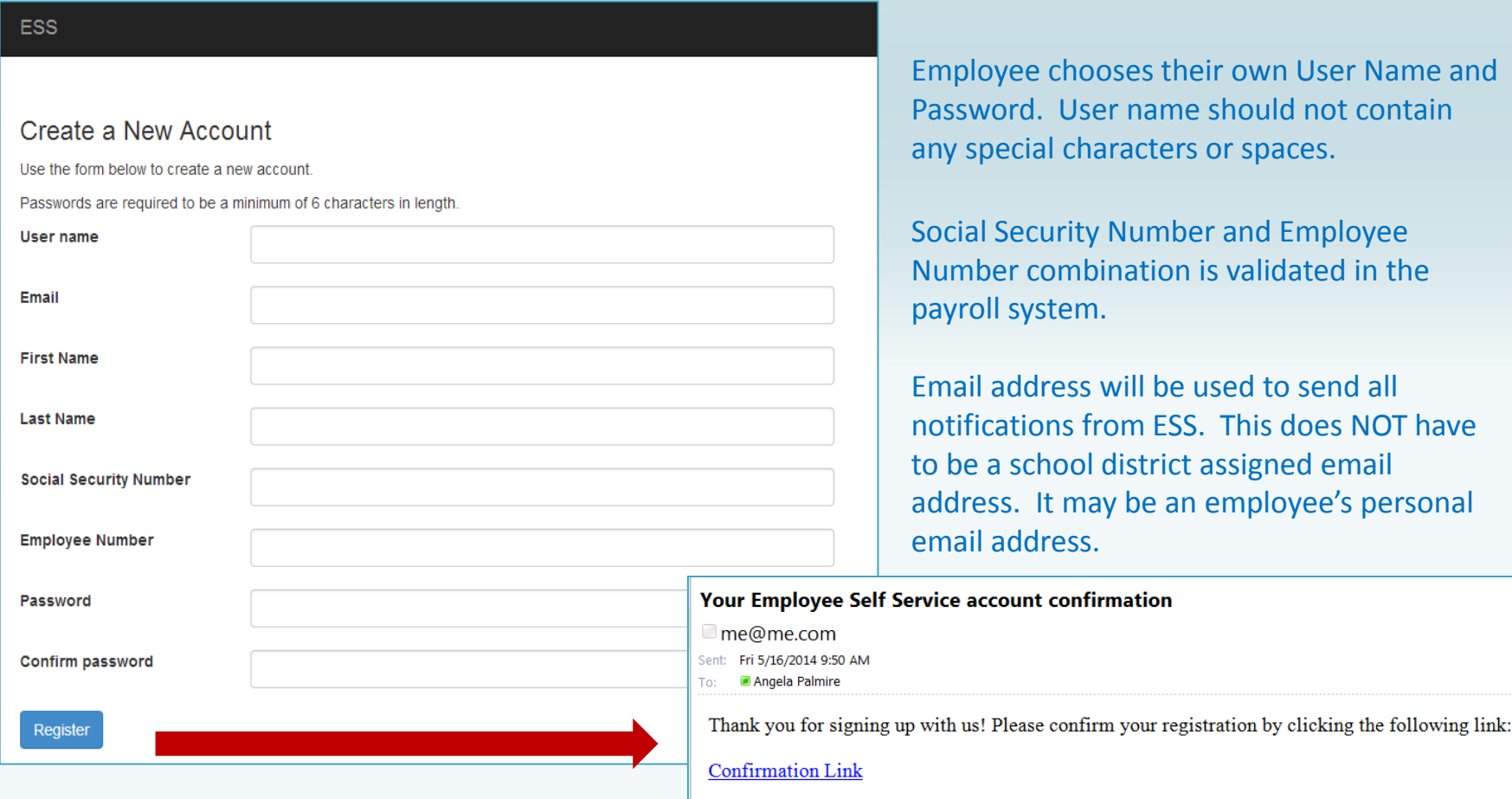

In case you need it, here's the confirmation code: dlKg0-xx2c3iCLQ8rnv BQ2

spaces.

An email, with a confirmation link, will be sent to the email address the user provided when creating their account. User must use the confirmation link in the email to be confirmed as an authorized user for ESS.

## *Employee Self Service – Forgot Password*

#### Registration and Forgot Password on Log In screen

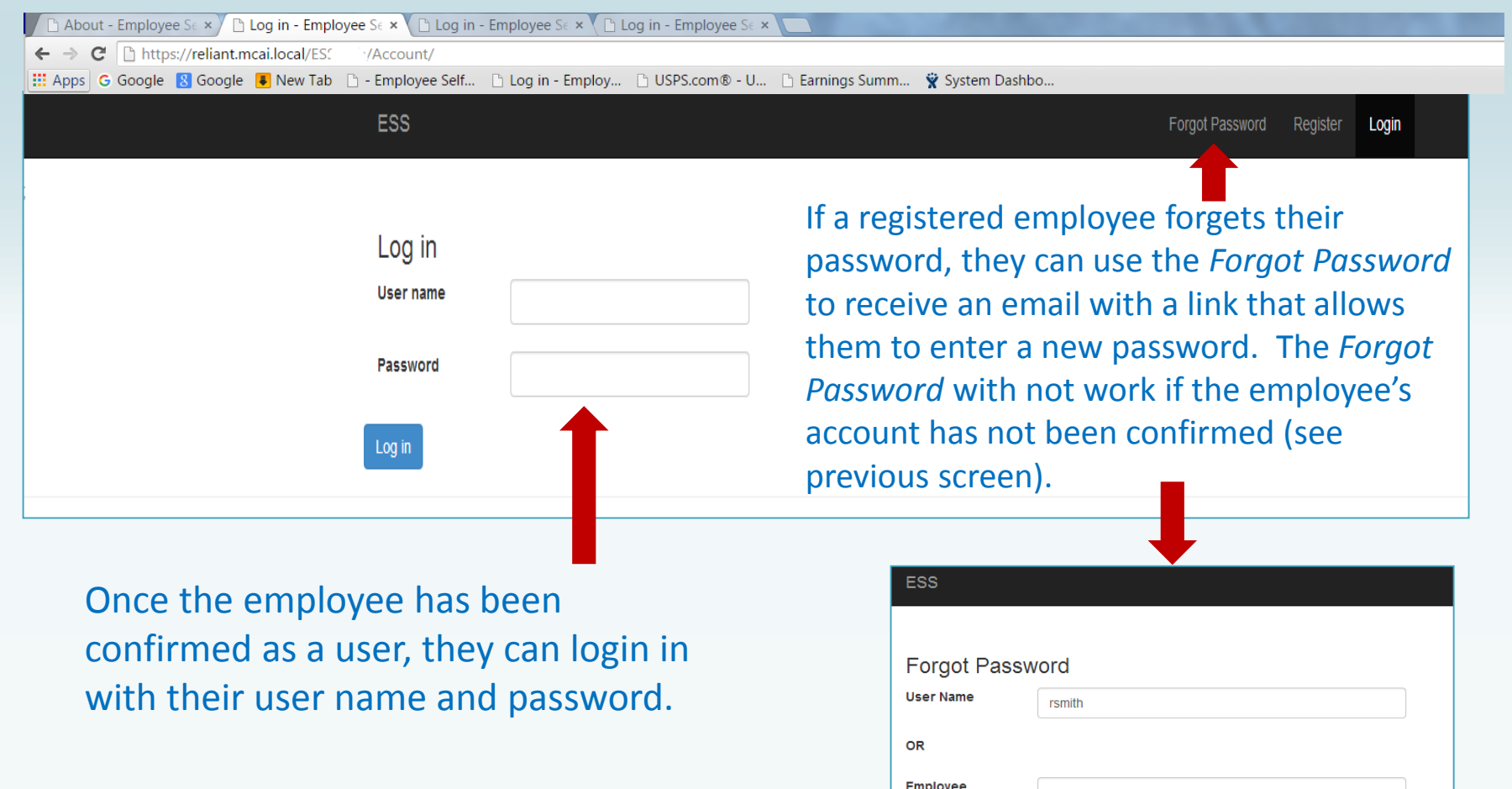

**Number** 

Recover

## *Employee Self Service – Home Menu*

Home screen menu will have Home–Employee and About ESS. The Home-Employee menu opens to other menu options. Employee will follow the links to the menu options they want. If user is an Administrator for ESS, they will also see Site Administration in their Home screen menu options.

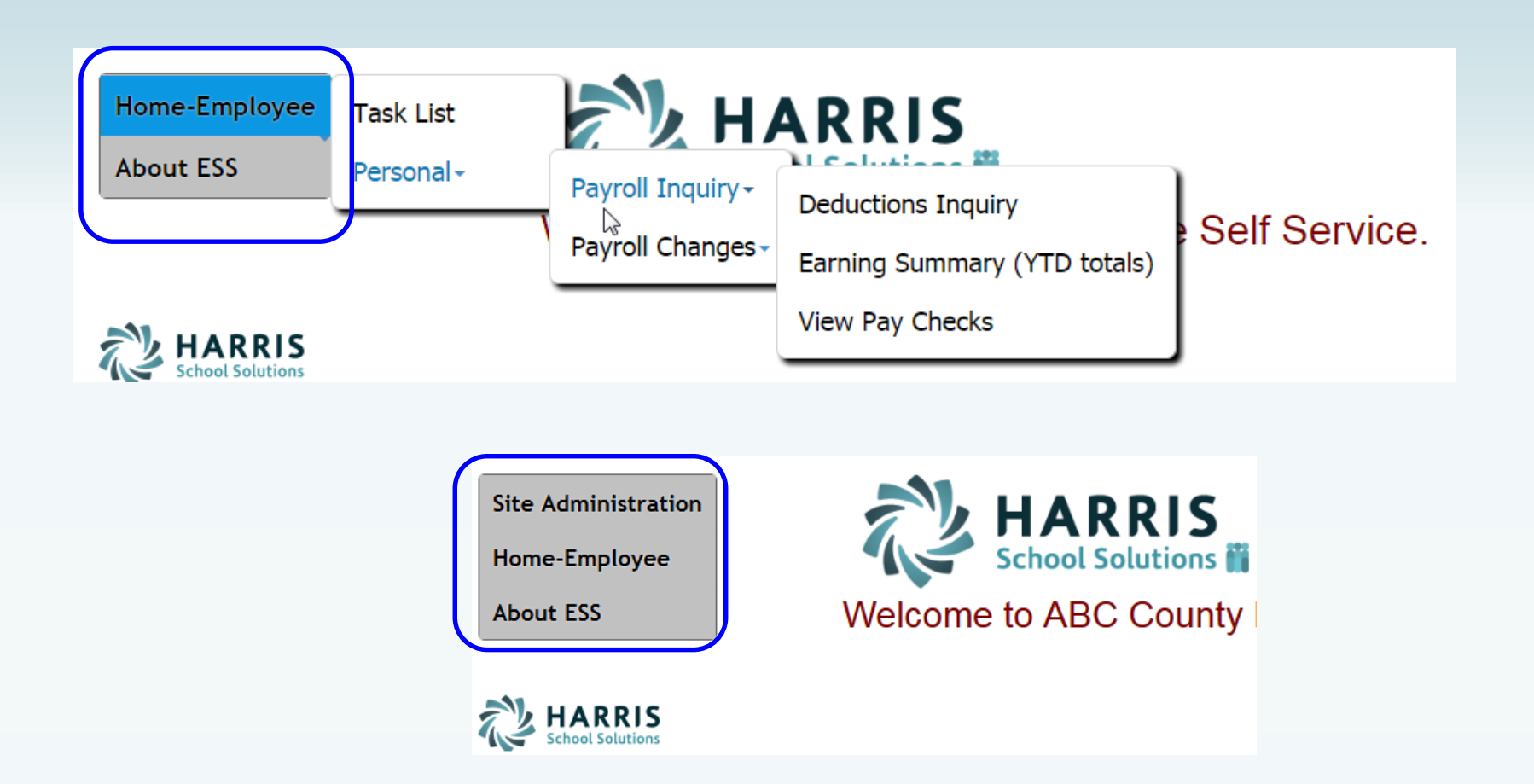

## *Employee Self Service - Task List*

#### Employee can view or cancel pending requests and view past requests.

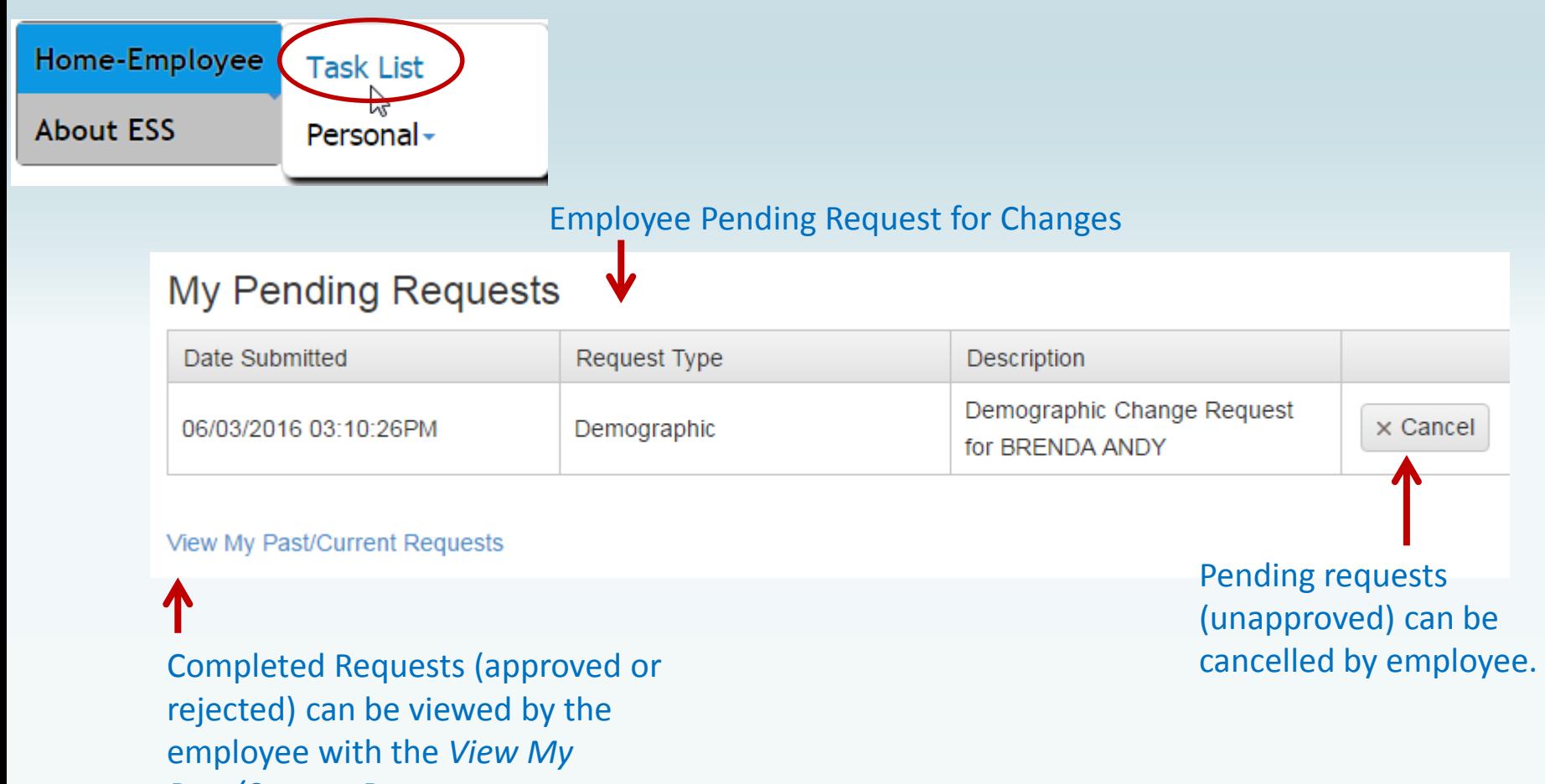

*Past/Current Requests*.

### *Employee Self Service – Task List*

An employee who is also an Approver will have both their requests and the Approver Tasks displayed on their Tasks menu.

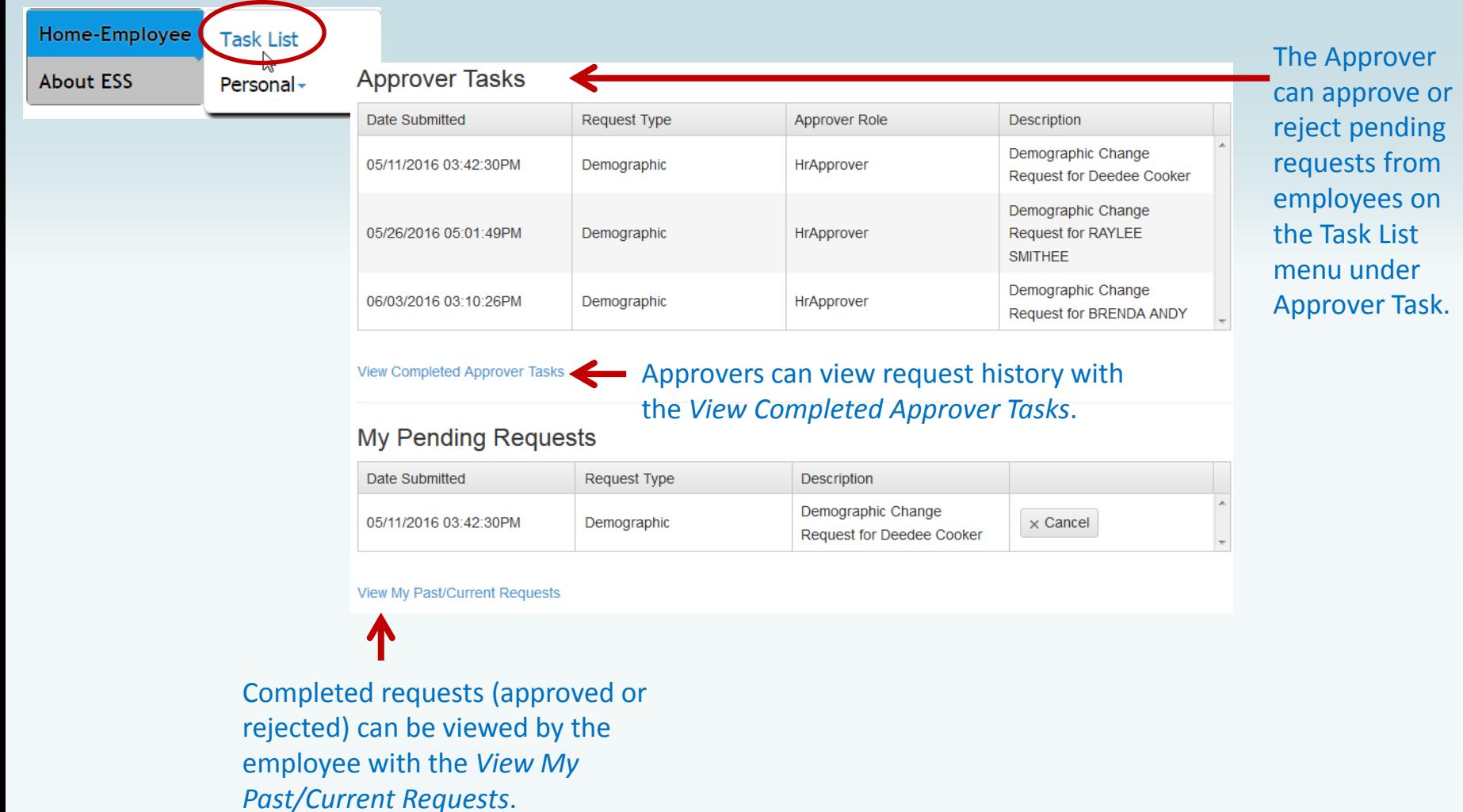

### *Employee Self Service–Personal/Payroll Inquiry*

The Personal menu contains the sub-menu for Payroll Inquiry which includes the Inquiries available for the employee.

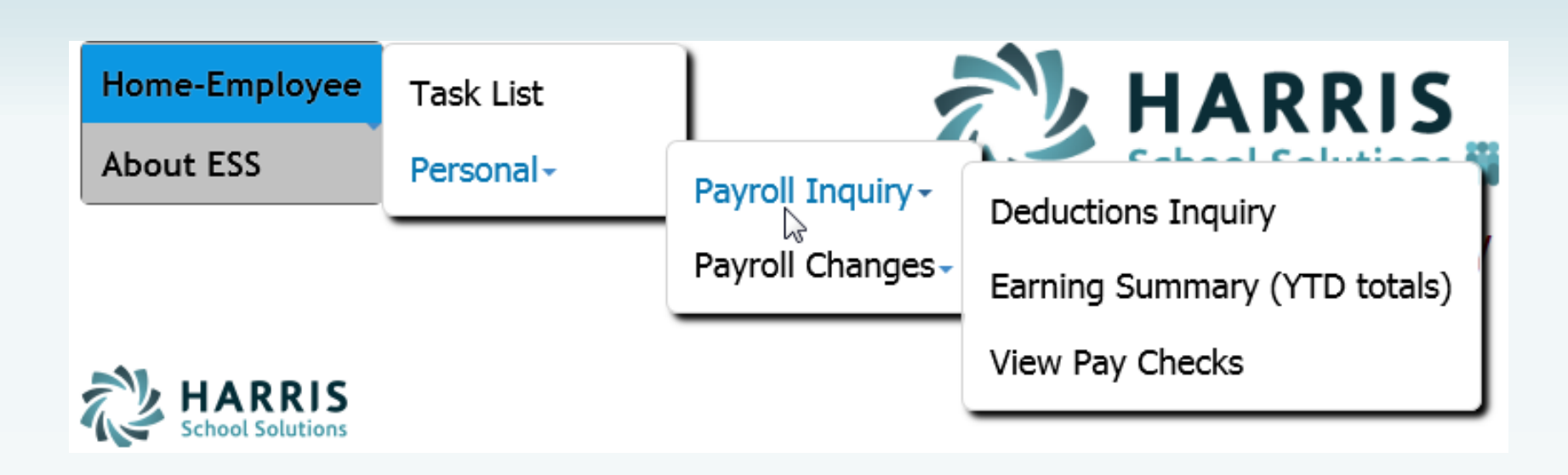

## *Employee Self Service – Deduction Inquiry*

The Deduction Inquiry allows for viewing and printing the employee and employer cost for employee elected deductions.

#### **Payroll Deductions**

#### User Instructions

Insurance elections can only be changed during open enrollment with the exemption of life changing events such as the birth of a child, death, divorce, retirement. See your insurance handbook for further explanation of life changing events.

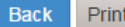

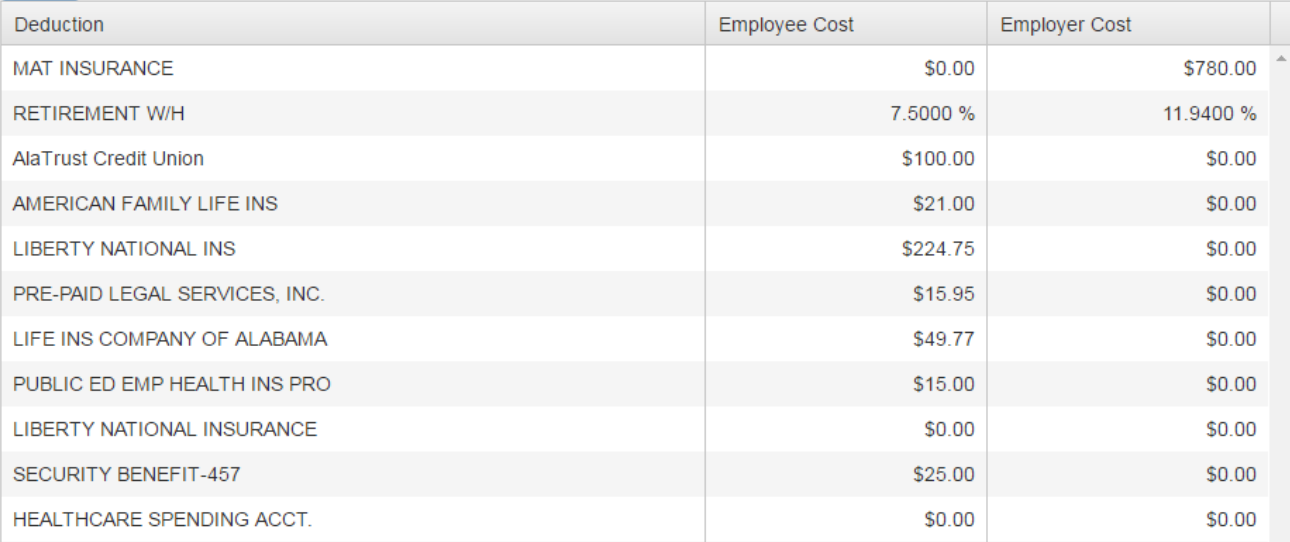

#### *Employee Self Service – Earnings Summary*

Employees can view and print their earnings summary by selecting the year they wish to view.

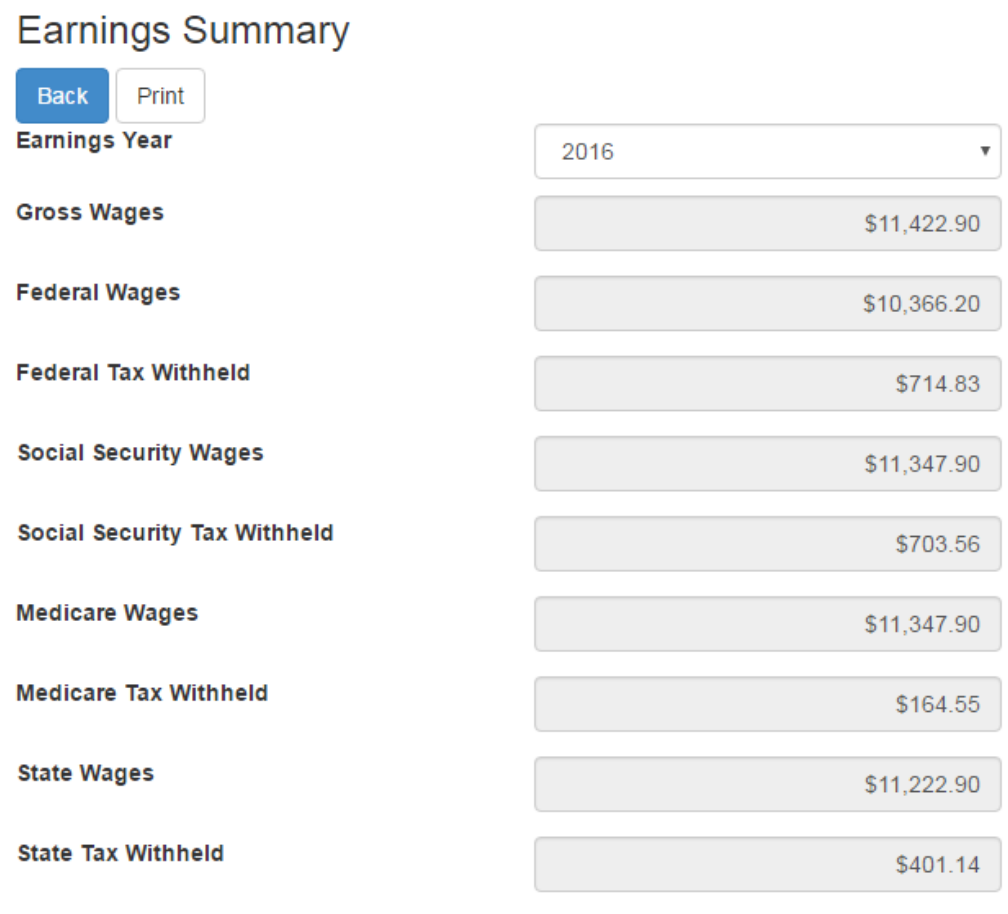

### *Employee Self Service-Earnings Summary (W2)*

If the district uses Harris School Solutions' Document Services product to produce their W2 records, the employee can view and print their W2 for the selected year.

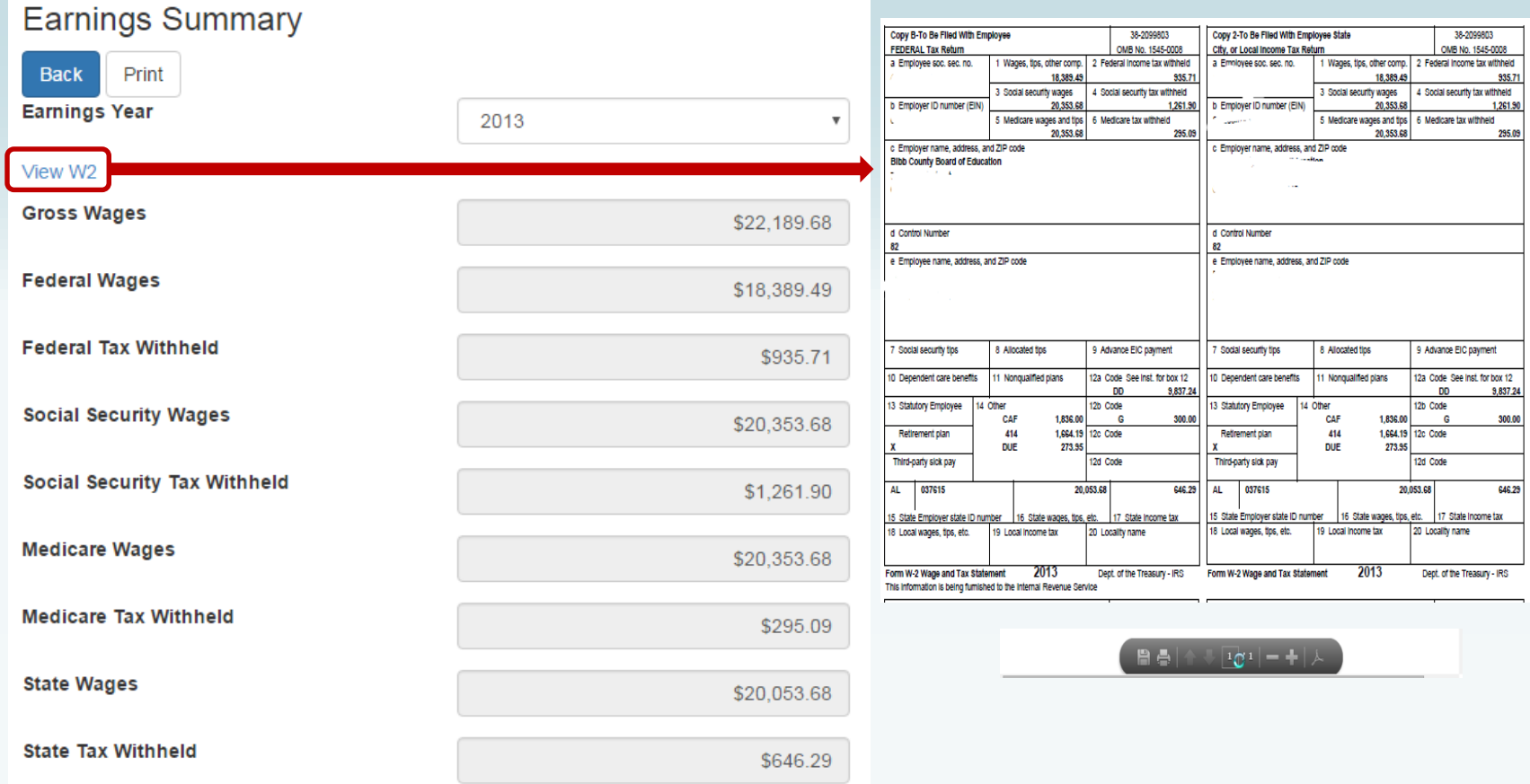

Employee can view and print check/statement summary for a specific check date range. The employee can view check detail by clicking on a particular check.

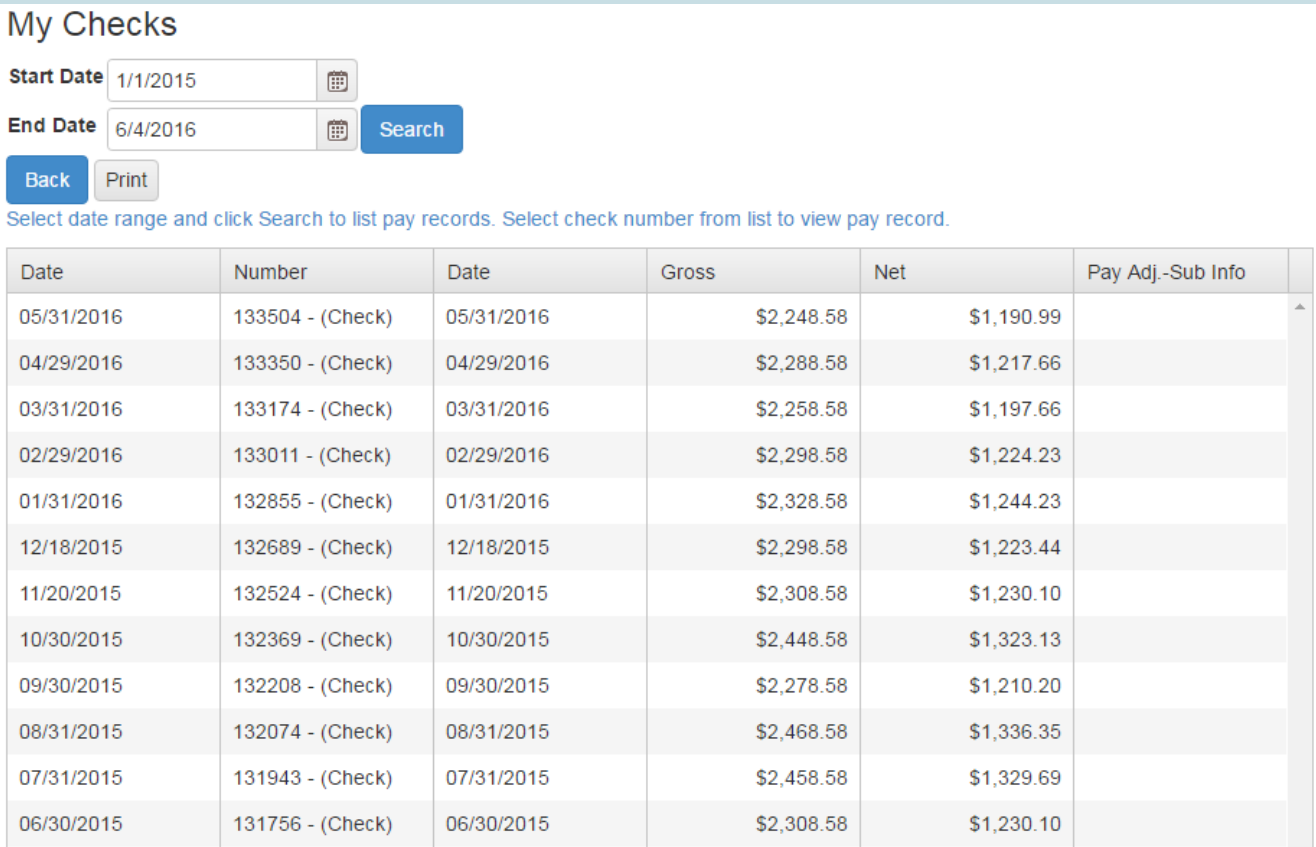

If an employee has extra pay, pay adjustments or substitute pay for a specific check, they can view detail information about the pay by clicking on *Adjusts/Sub Details* link.

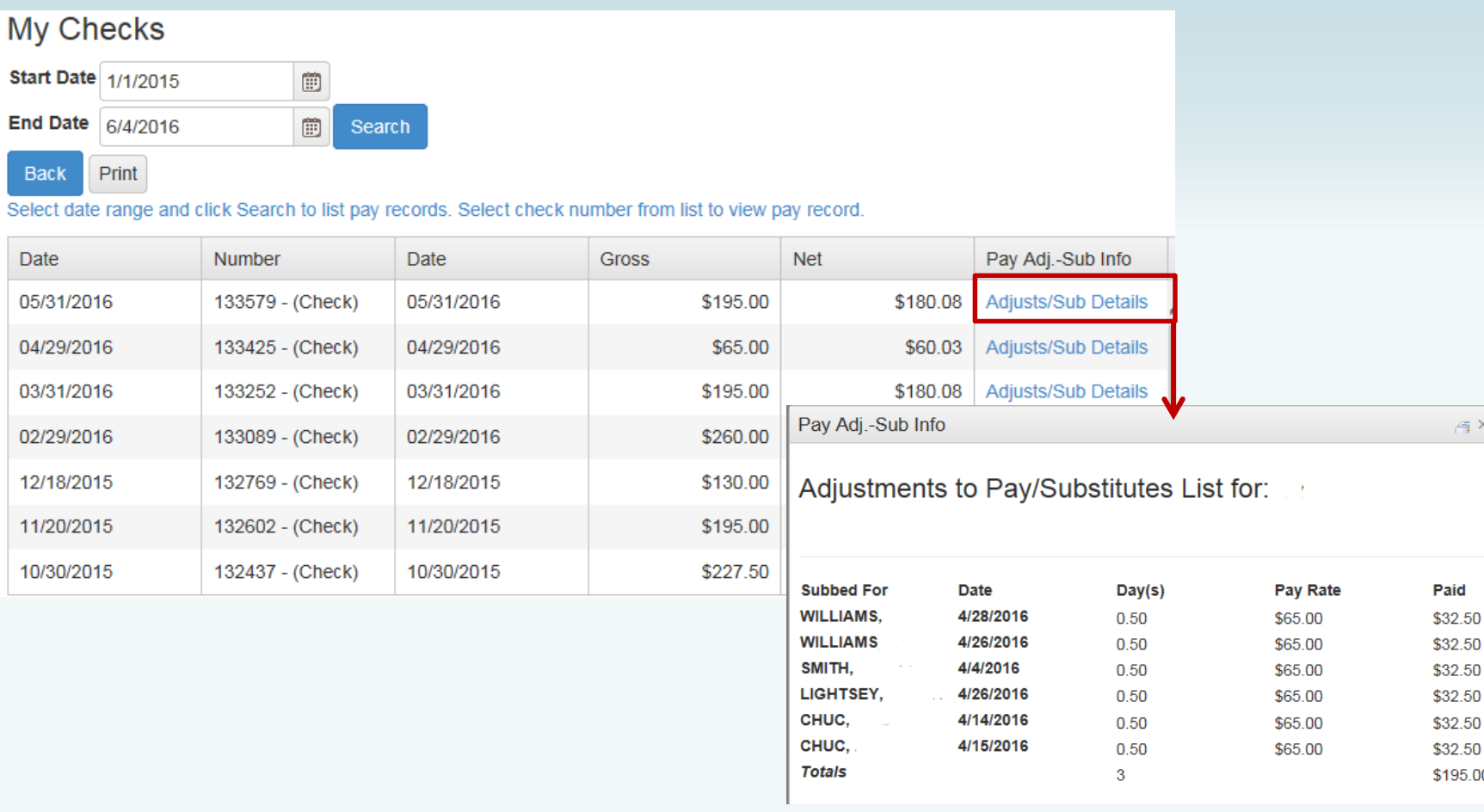

#### Employee's detail check information can be displayed and printed.

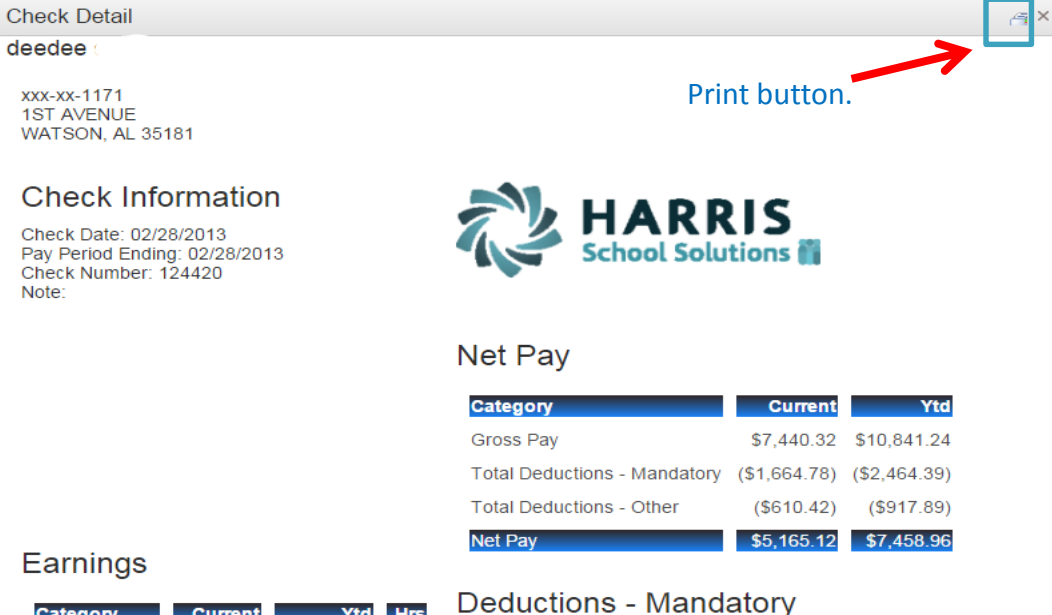

#### Earnings

deedee

Note:

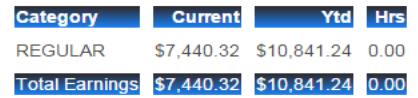

#### **Bank Accounts**

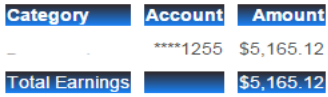

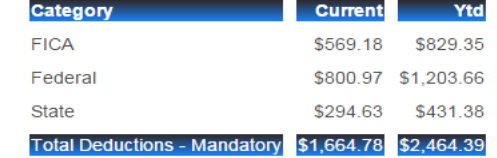

#### Deductions - Other

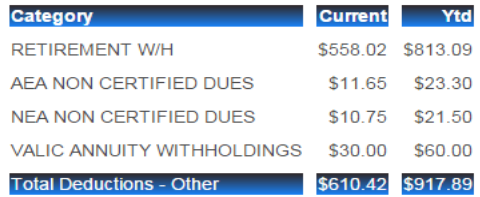

If the district is using Harris School Solutions' Document Service product to produce their checks and statements, the check/statement detail will display as a copy of the original check/statement. The employee can also print a copy of the displayed check/statement.

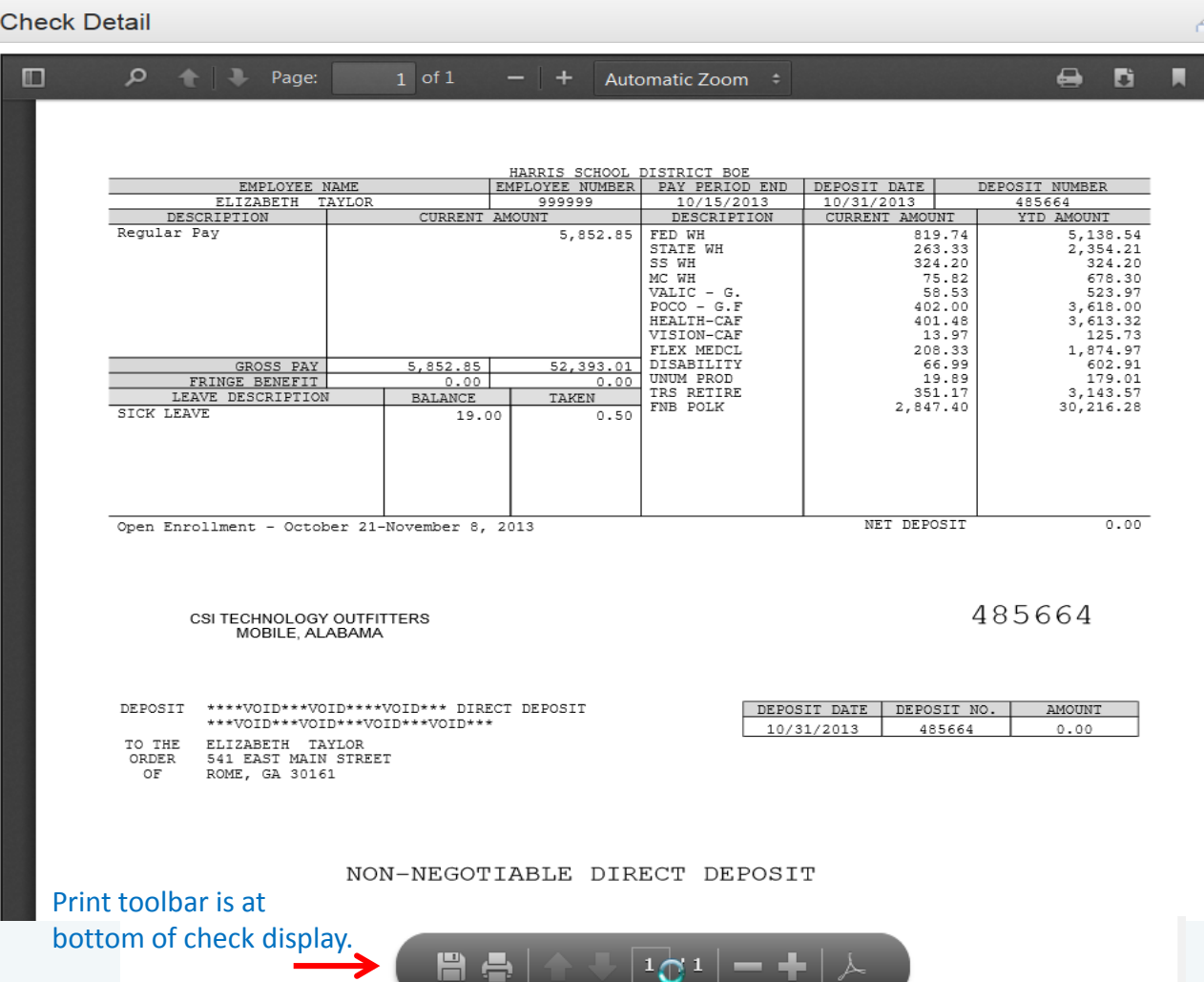

#### *Employee Self Service–Personal/Payroll Changes*

The Personal menu contains the sub-menu for Payroll Changes which includes a menu of all change options available to the employee.

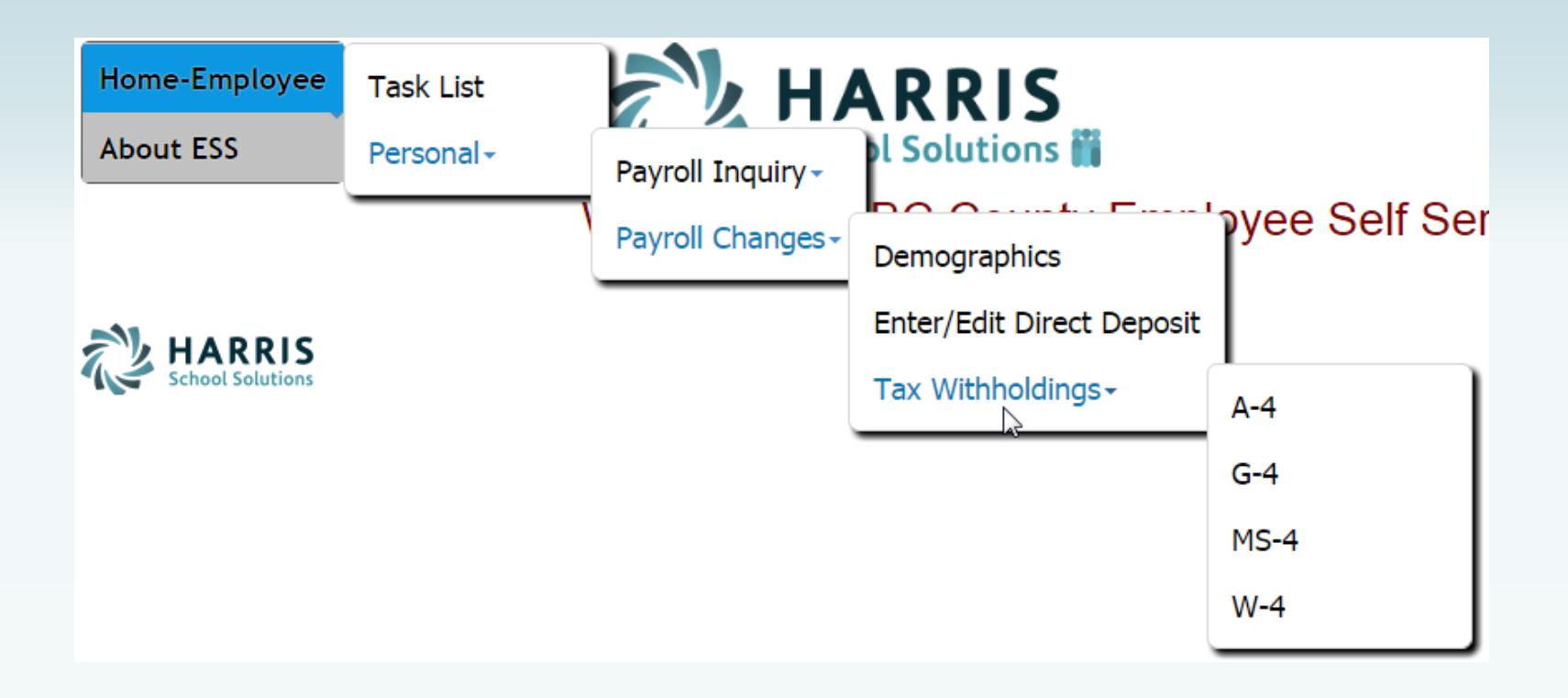

## *Employee Self Service - Demographics*

selected from

Acceptable file

.jpg, .jpeg, .png, .doc, .docx, .xls, .xlsx, .pdf, .txt.

Employee can request changes to a variety of demographic fields and upload multiple documents to be submitted with their change request. Both the employee and the approver can print the attached documents from the pending or completed request/task.

If employee has a pending request, their

Demographic Change Request demographics will be displayed with the Pendina requested changes. The employee can Information can be Save Back Print change all demographic data.printed by selecting Print. **User Instructions** All changes to name require a copy of social security card with same name. Please attach copy of social security card or bring your card by the Pavroll department. Multiple files can be First **Middle BRENDA Name Name Birthday** Last **ANDY** 8/2/1974 multiple directories. **Name** Email Gender ANDY\_B@HARRISSCHOOL.ORG Female formats include .gif, **Address Address** 4254 ROSSON STREET P. O. BOX 7450 1  $\overline{2}$ Zip **City State BAY SAINT LOU**  $MS$ 39520-1032 Code Home Cell 8827845121 5157458963 Phone Phone Choose File to Upload Libraries > Documents >  $\sim$ **Attachments** Organize New folde **Documents library** Select files. **Favorites** Includes: 2 locations **Deskton La** Downloads Name # Welcome Scan.jpg **Recent Places** 20120110-NextGen W-2 Web Photo shoot **AIMLogger Bluetooth Exchange Folder** Libraries **L** bugsheets Documents

NOTE: A change to the email address on the demographic screen changes the email address in the payroll system which may be used by the school district when corresponding with the employee. It does not change the email address for the ESS notifications which was entered when the employee registered for ESS.

#### *Employee Self Service-Edit/Enter Direct Deposit*

#### Employees can submit requests to add, delete, or change direct deposit accounts.

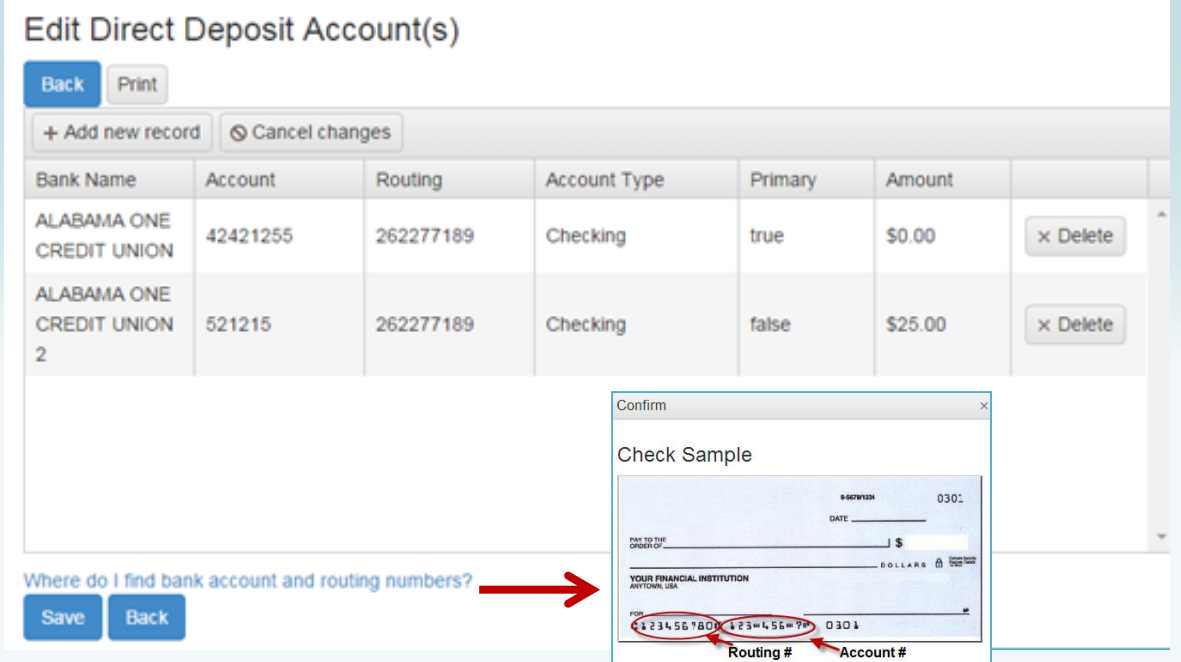

If changing a routing number or the amount to deposit, click in the field, make the change and click submit.

If adding a new account, click on *Add New Record*, enter the information for the new account and click submit. Note: There can be only one primary account per employee.

If you are trying to delete a direct deposit, click on the *Delete* button beside the account information and then click submit.

#### *Employee Self Service-Edit/Enter Direct Deposit*

#### Pending changes are displayed and employees can upload files for direct deposit requests.

If employee has a pending request, their direct deposit information will be displayed with the requested changes. The employee can change all pending direct deposit data.

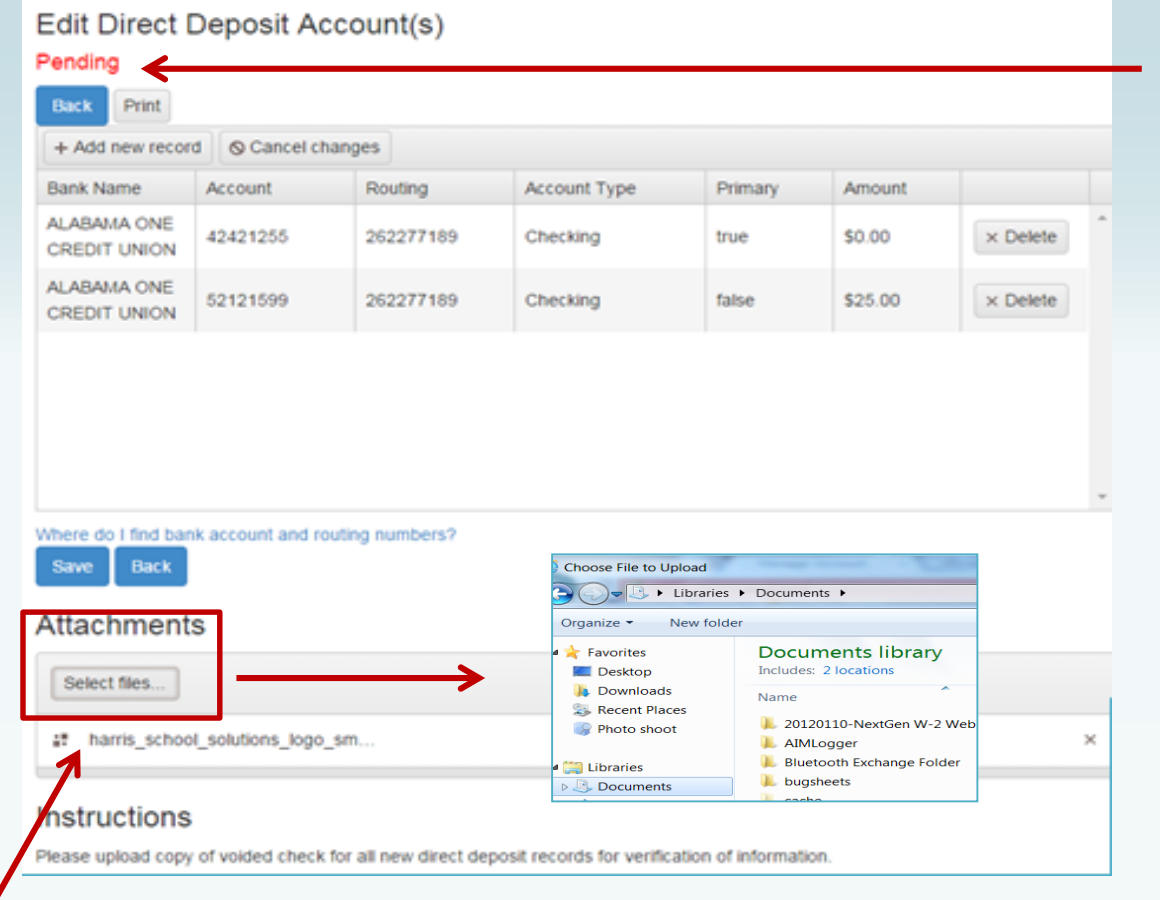

Multiple files can be selected from multiple directories. Acceptable file formats include .gif, .jpg, .jpeg, .png, .doc, .docx, .xls, .xlsx, .pdf, .txt.

#### *Employee Self Service – Tax Withholdings*

Tax Withholding under the sub menu Payroll Changes will include your State Withholding and W-4 Withholding Forms.

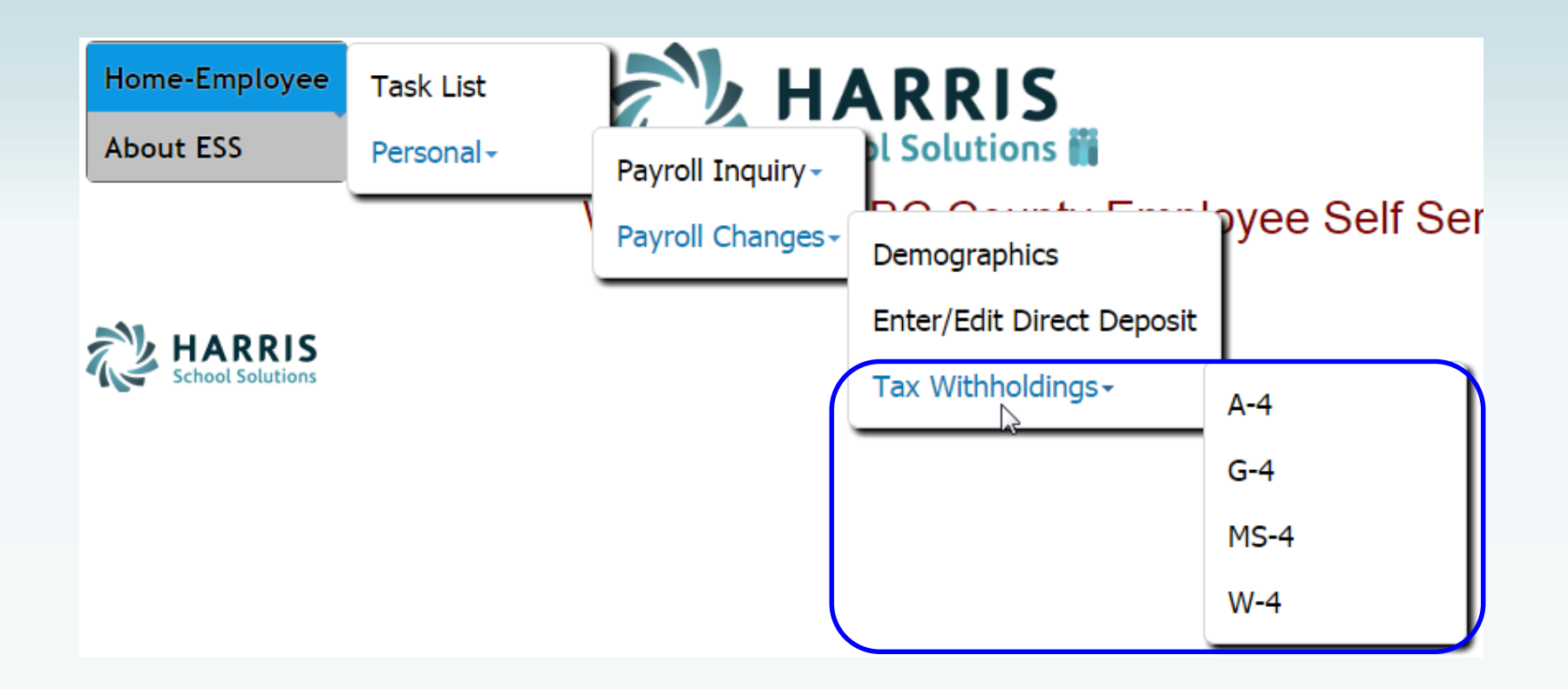

## *Employee Self Service – A4 (Alabama)*

#### Changes can be made to the employee's A4 with an electronic signature.

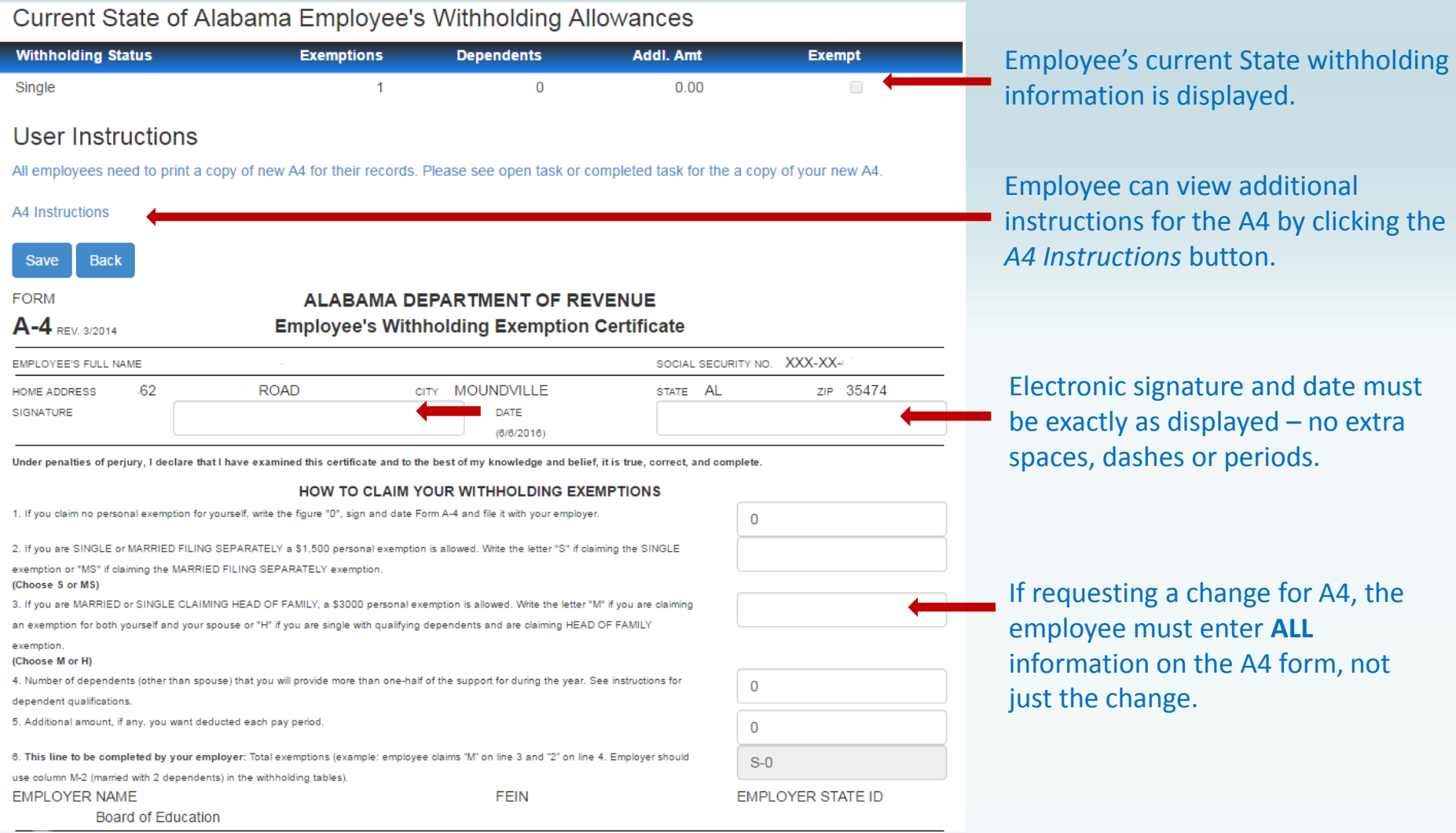

## *Employee Self Service – G4 (Georgia)*

#### Changes can be made to the employee's G4 with an electronic signature.

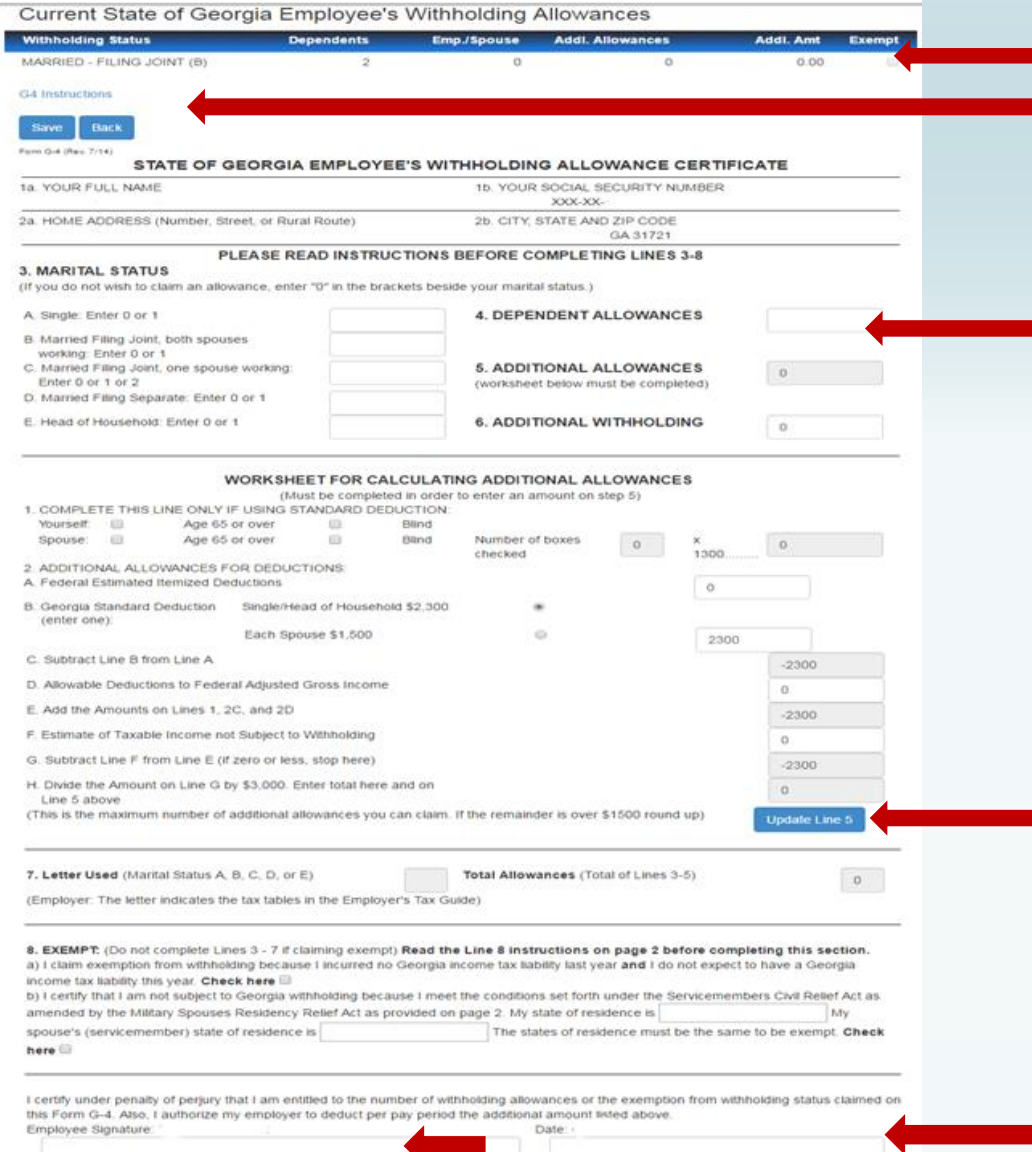

Employee's current State withholding information is displayed.

Employee can view instructions for the G4 by clicking the *G4 Instructions* button.

If requesting a change for G4, the employee must enter **ALL** information on the G4 form, not just the change.

Line 5 - Additional Allowances is updated from the worksheet entries and the *Update Line 5* button.

Electronic signature and date must be exactly as displayed – no extra spaces, dashes or periods.

## *Employee Self Service – MS4 (Mississippi)*

#### Changes can be made to the employee's MS4 with an electronic signature.

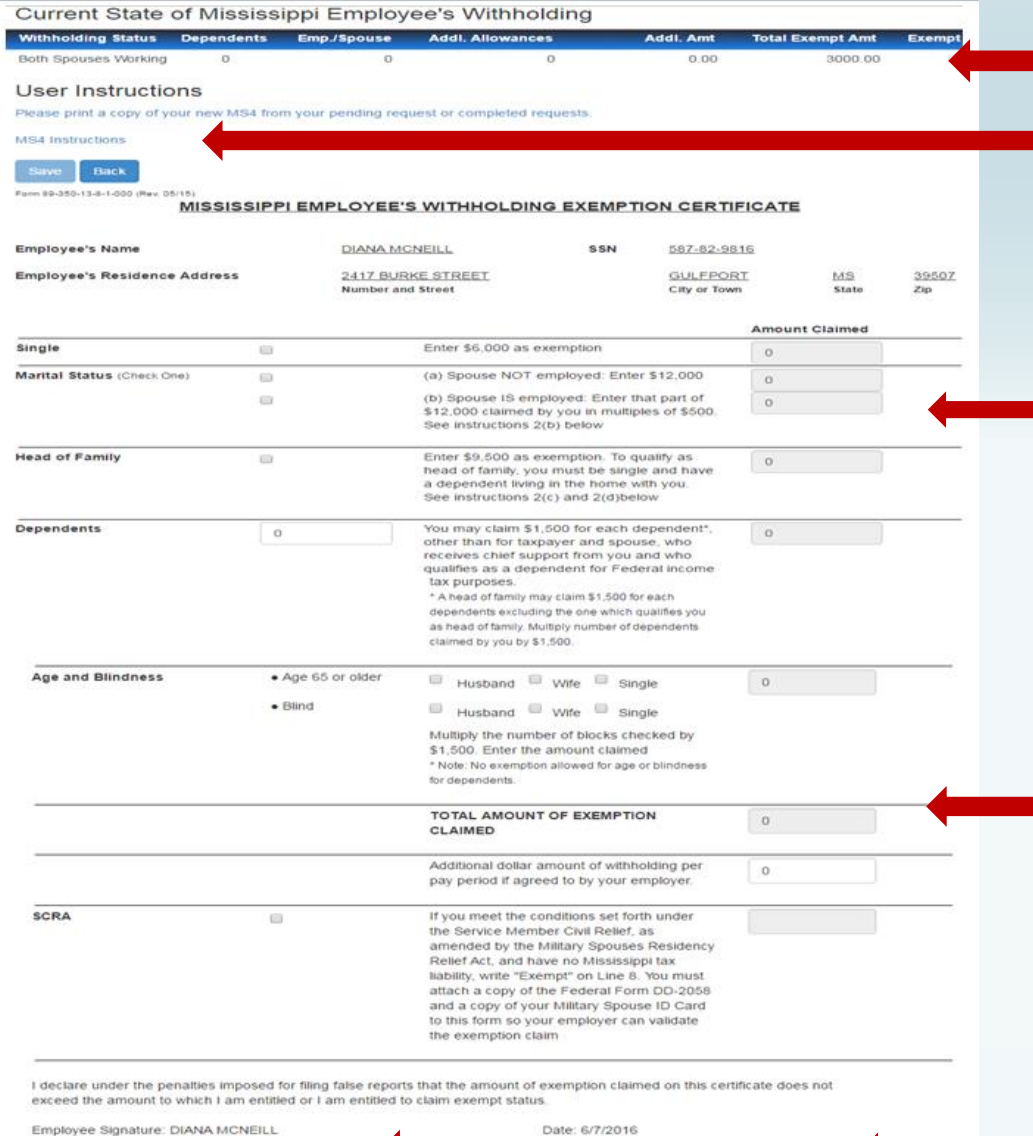

Employee's current State withholding information is displayed.

Employee can view instructions for the MS4 by clicking the *MS4 Instructions* button.

If requesting a change for MS4, the employee must enter **ALL** information on the MS4 form, not just the change.

The *Total Amount of Exemption Claimed* will be the total of selected status amount, dependent amount and additional allowances.

Electronic signature and date must be exactly as displayed – no extra spaces, dashes or periods.

### *Employee Self Service – W4*

#### Changes can be made to the employee's W4 with an electronic signature.

#### **Current Withholding Allowances**

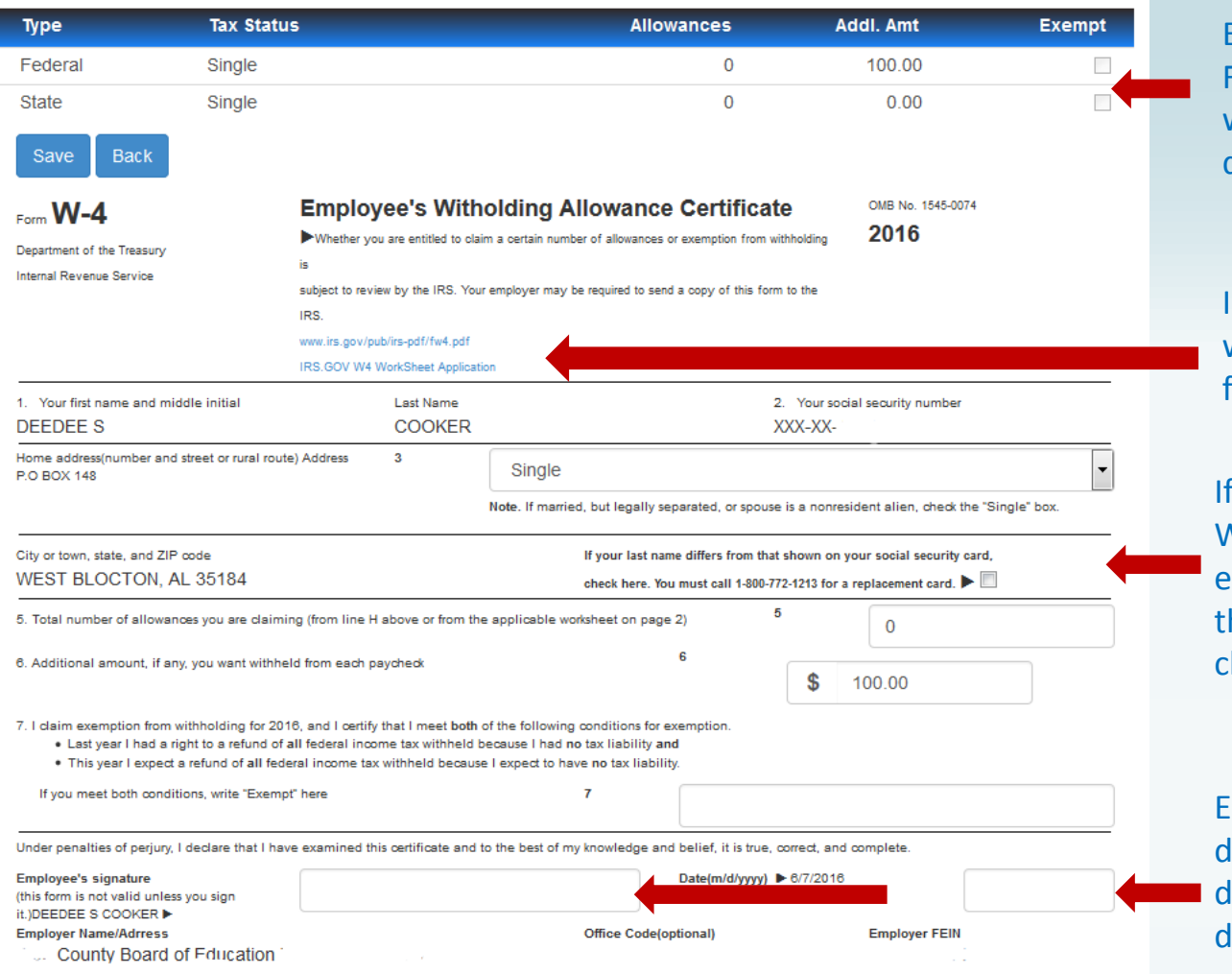

Employee's current Federal and State withholding information is displayed.

IRS instructions and worksheet are accessible from W4 form.

requesting a change for W4, the employee must enter **ALL** information on he W4 form, not just the hange.

Electronic signature and late must be exactly as lisplayed – no extra spaces, lashes or periods.

#### *Employee Self Service – Leave*

Leave Menu allows the employee to see their leave history and leave balances.

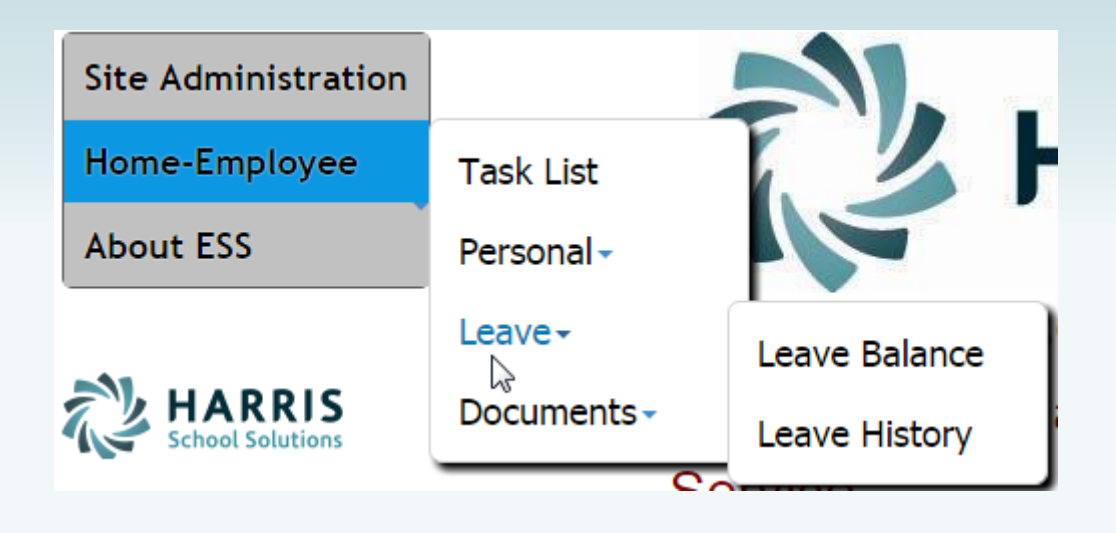

### *Employee Self Service – Leave Balance*

Employee can view and print their current leave balances. The leave earned and used are reflective of the last completed payroll.

#### Leave Balance Summary - 2016

**Back** Print

#### **User Instructions**

Leave balances are reflective of the last payroll processed and updated. Please review your leave balances after you receive your check or statement.

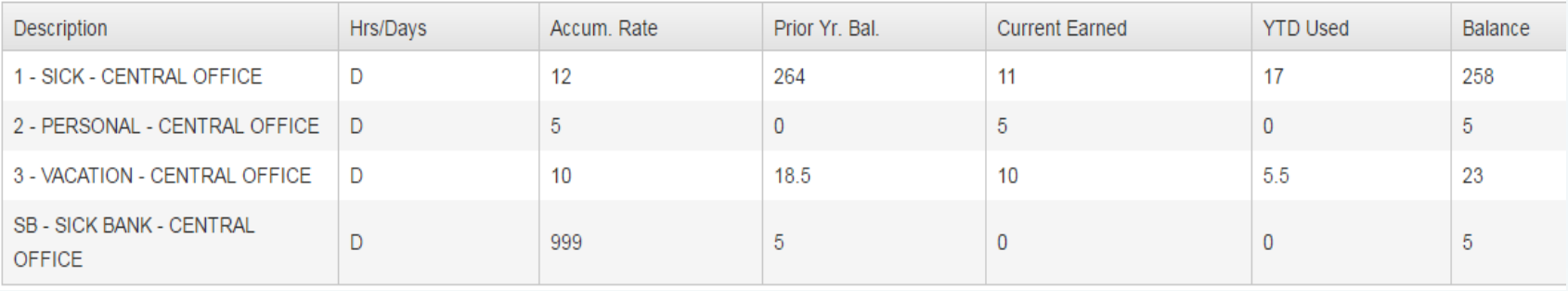

### *Employee Self Service – Leave History*

Employee can view and print their detail leave history for a specific date range.

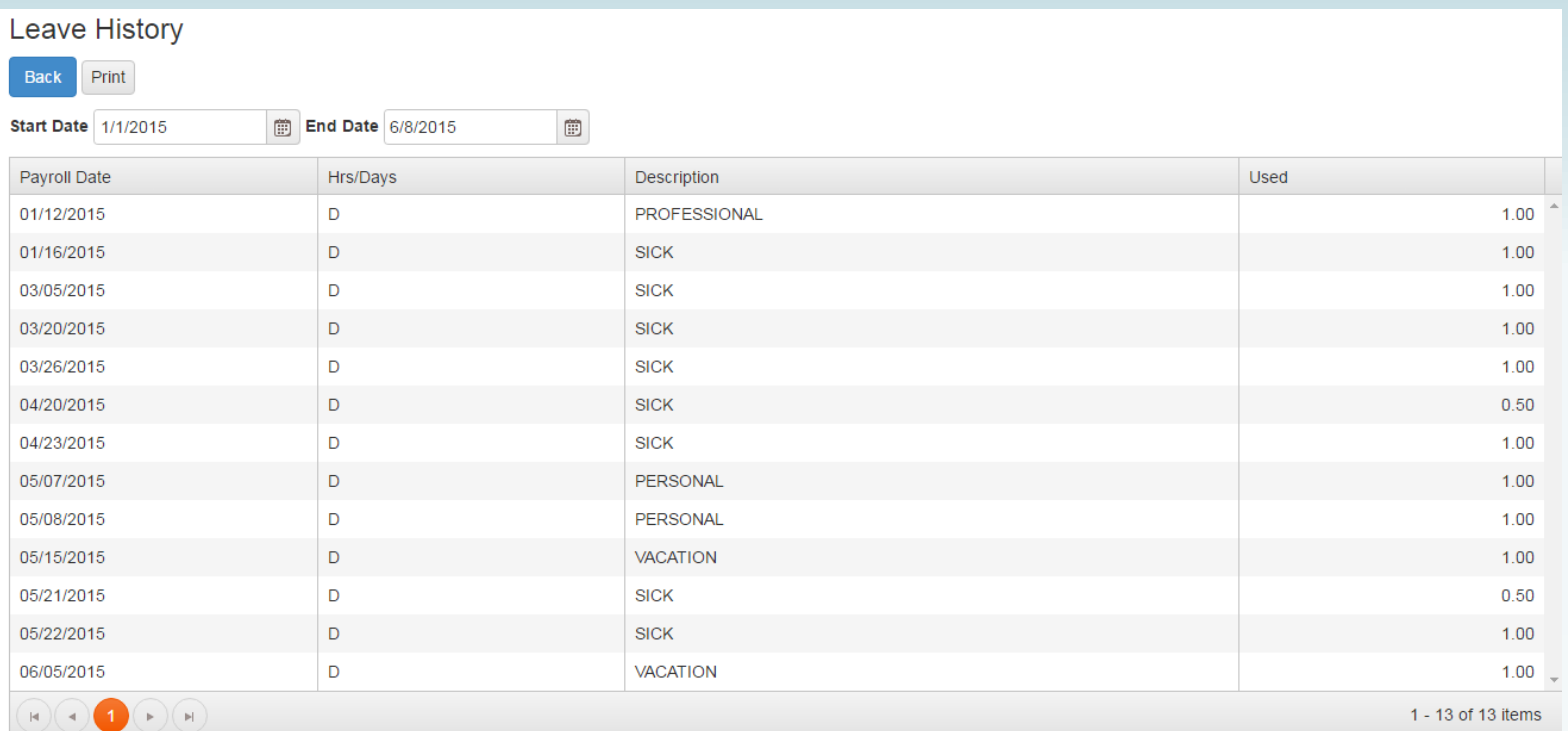

#### *Employee Self Service–View Company Documents*

View Company Documents allows employees view and print any documents uploaded by the Document Administrator. This is a great way to give employee access to Policy and Procedure Manuals, retirement documents, and Open Enrollment documents.

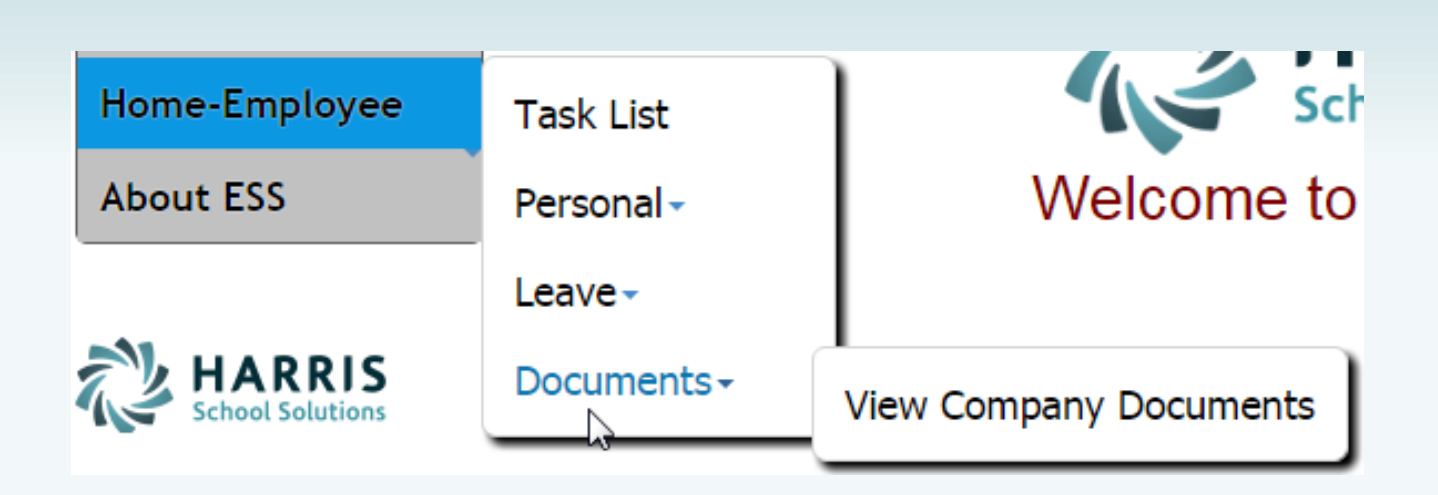

#### *Employee Self Service–View Company Documents*

Employee can view and print documents that their District has placed in Company Documents by clicking the category and selecting the document.

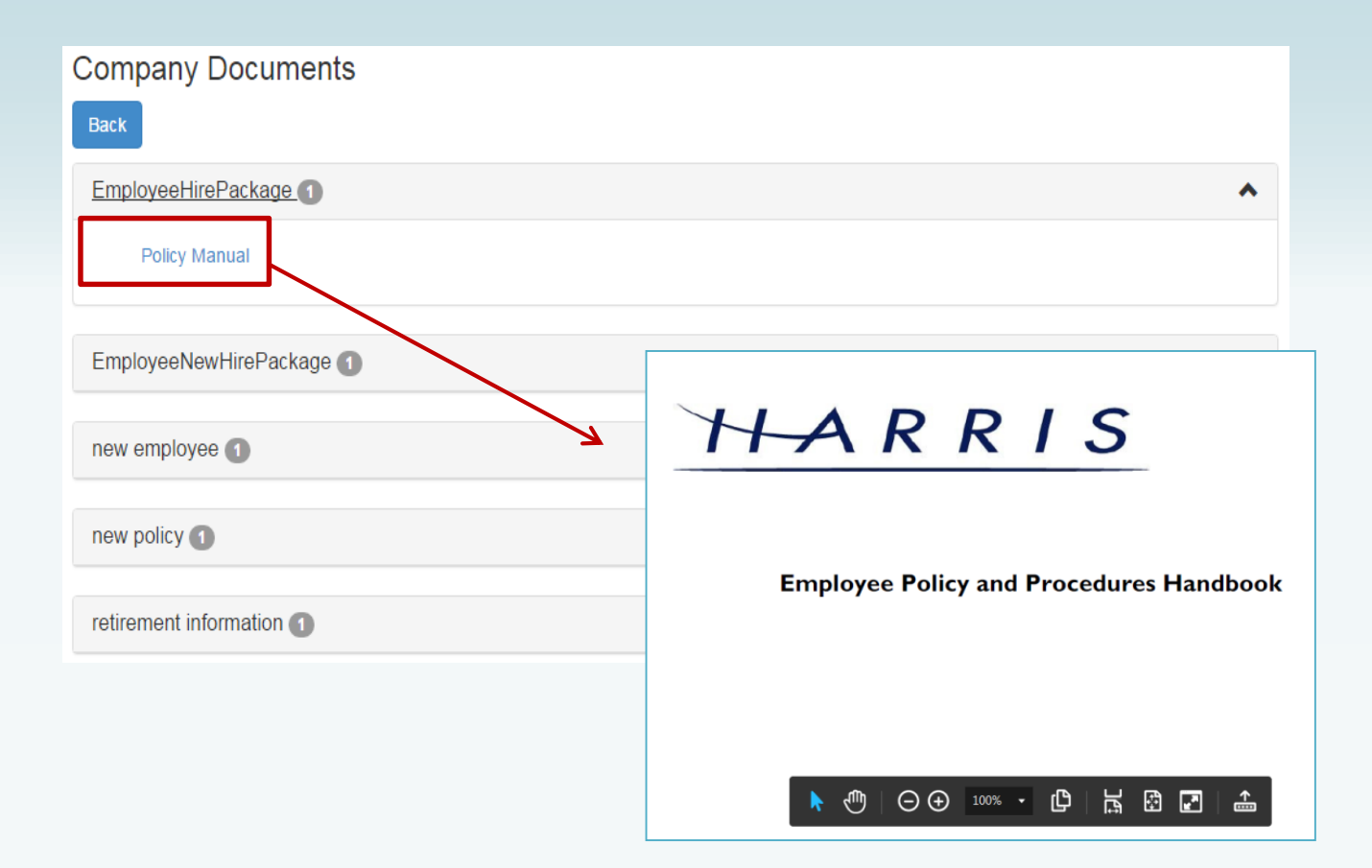

### *Employee Self Service – About ESS*

The *About ESS* Menu option identifies the Product Version and the District. The District's contact information for Employee Self Service can also be displayed here.

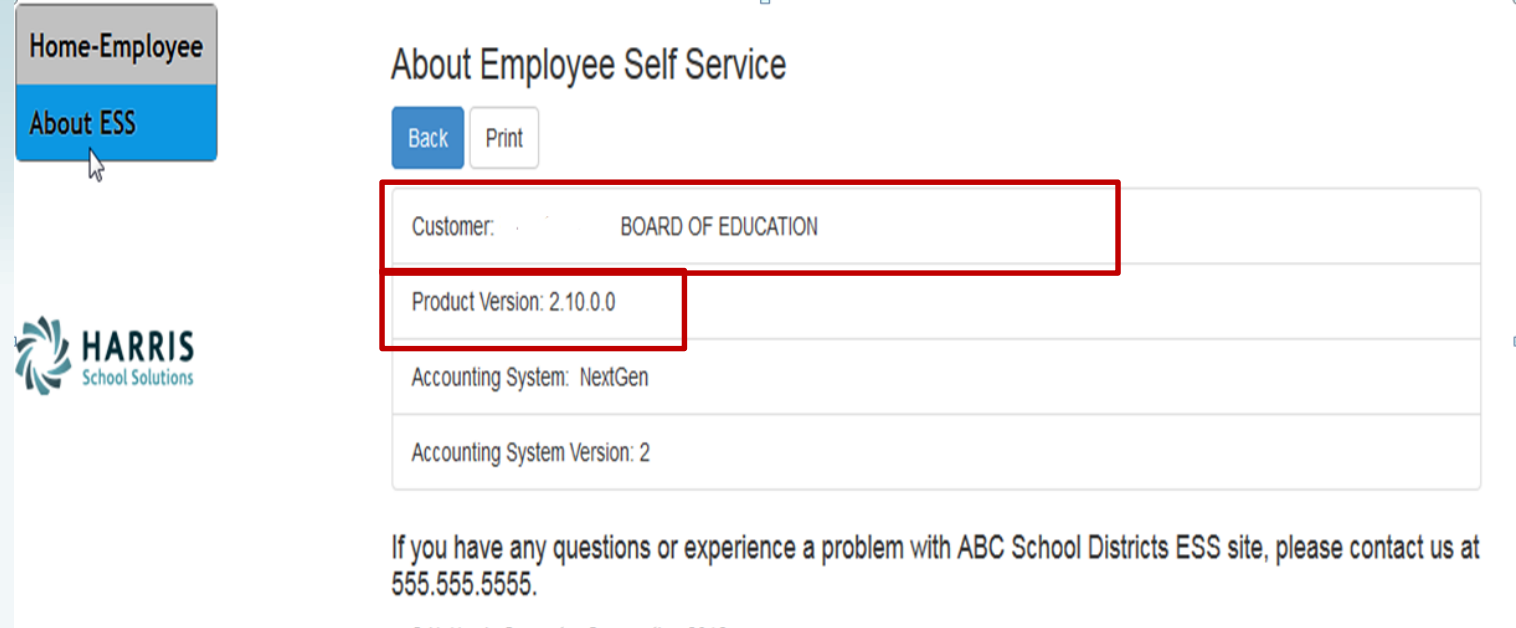

© N. Harris Computer Corporation 2016

#### *Employee Self Service – Manage Account*

#### An employee can manage their ESS account by clicking on their user name in the toolbar.

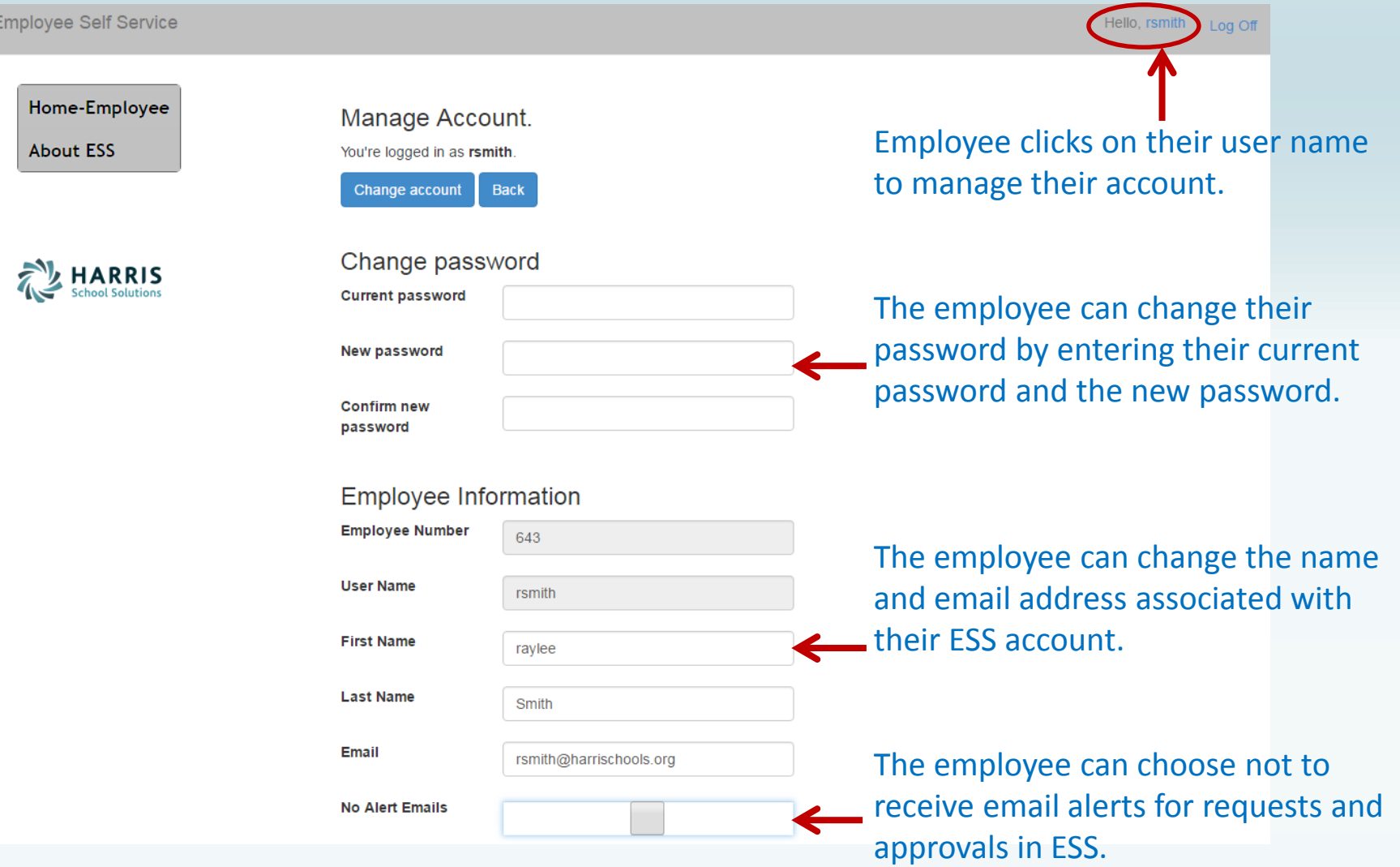